# **ESET Tech Center**

**Knowledgebase > Endpoint Solutions >** Install or upgrade ESET Endpoint Security or ESET Endpoint Antivirus on a client workstation (7.x)

# Install or upgrade ESET Endpoint Security or ESET Endpoint Antivirus on a client workstation (7.x)

Anish | ESET Nederland - 2020-07-13 - Comments (0) - Endpoint Solutions

#### Issue

- Download and install ESET Endpoint Security or ESET Endpoint Antivirus on client workstations
- Upgrade a 6.x or 7.x ESET endpoint product to the latest version

#### Solution

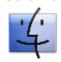

Mac users: Click here for instructions

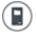

**ESET Security Management Center (ESMC) users:** Perform these steps in ESMC

**If you are upgrading from a 5.x ESET endpoint product**, visit our Knowledgebase article to check <u>which versions of ESET endpoint products support upgrade to version 6</u>.

1. Click the appropriate link for your system in the table below to download the ESET Endpoint Security or ESET Endpoint Antivirus installer file:

Which version (32-bit or 64-bit) of ESET endpoint products should I download?

| ESET Endpoint<br>Security              | 64-bit                                                   | 32-bit                                                      |
|----------------------------------------|----------------------------------------------------------|-------------------------------------------------------------|
| EES installer without<br>AV Remover    | Download ESET Endpoint<br>Security without AV<br>Remover | Download ESET Endpoint<br>Security without AV<br>Remover    |
| EES installer with AV<br>Remover       | Download ESET Endpoint<br>Security with AV Remover       | Download ESET Endpoint<br>Security with AV Remover          |
| ESET Endpoint                          |                                                          |                                                             |
| Antivirus                              | 64-bit                                                   | 32-bit                                                      |
| -                                      | Download ESET Endpoint Antivirus without AV Remover      | 32-bit  Download ESET Endpoint Antivirus without AV Remover |
| <b>Antivirus</b> EEA installer without | Download ESET Endpoint Antivirus without AV              | Download ESET Endpoint Antivirus without AV                 |

2. Create a new folder for the installation package and **Save** or move the installer to this folder before running it.

- Double-click the installer file you downloaded to launch the Setup Wizard. If you are
  using Windows User Account Control (UAC), you will be prompted by additional
  dialog boxes during installation. When prompted, confirm you want to install ESET
  and any associated device drivers.
- 4. When the Setup Wizard opens, select the check box next to I want to uninstall incompatible security products and click Continue.

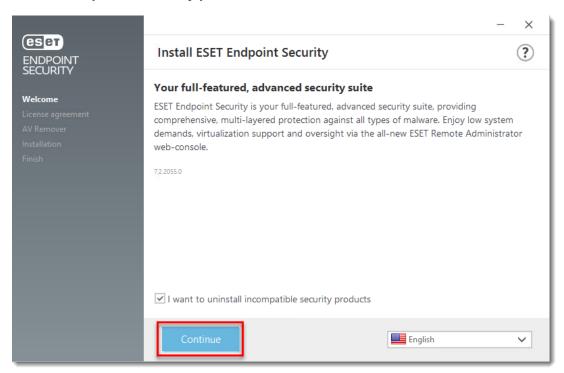

Figure 1-1

1. Read the ESET End-user license agreement and click I Accept to agree to the terms.

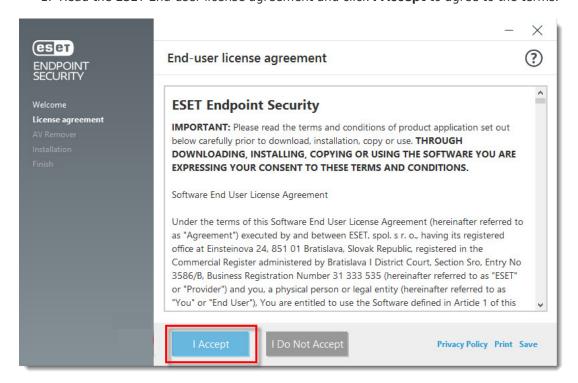

### Figure 1-2

 ESET AV Remover will notify you if applications need to be removed. If no applications are found, click **Continue to installation**. If you need to remove an application, bookmark this article, return to it following a computer restart and then follow the on-screen instructions to remove the application. Continue from step 7 below when you are finished.

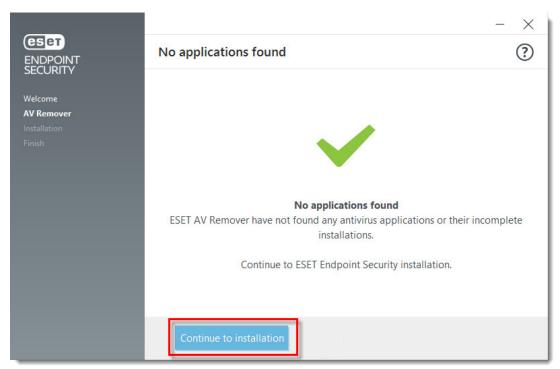

Figure 1-3

- We recommend you leave the check box next to Enable ESET Live Grid feedback system (recommended) selected. What is ESET Live Grid?
- In the **Detection of Potentially Unwanted Applications** section, select your preferred option (see <u>What is a potentially unwanted application?</u>) and click **Install**.
   If you decide later to change this setting, you are able to do so using Advanced setup.

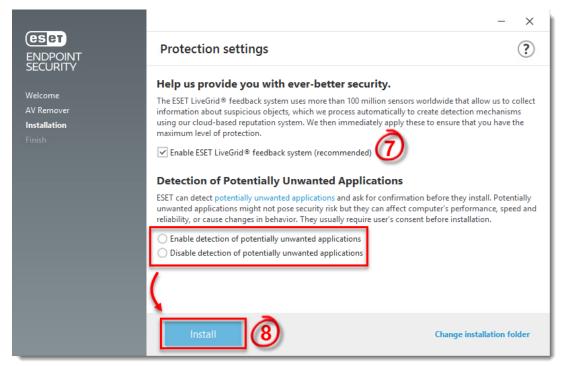

Figure 1-4

1. Click **Done** when you see the **Installation successful** window.

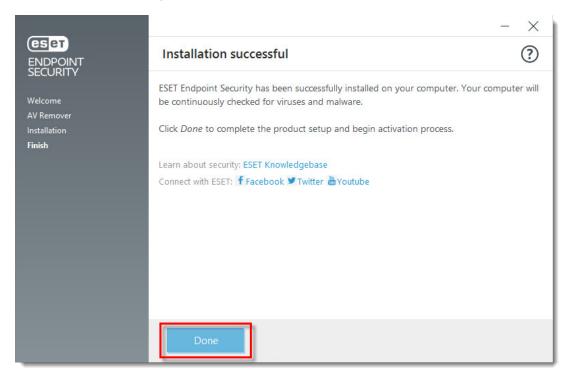

Figure 1-5

1. When the installation is complete, you are prompted to activate your product. Click **Use a purchased License Key**.

## **Activate your product**

Your ESET product communicates with Internet resources over standard HTTP protocol on Port 80. To activate your product, ESET activation servers must be accessible. For more details, visit Which ports and addresses on my third-party firewall must be open to allow full

# functionality of my ESET product?

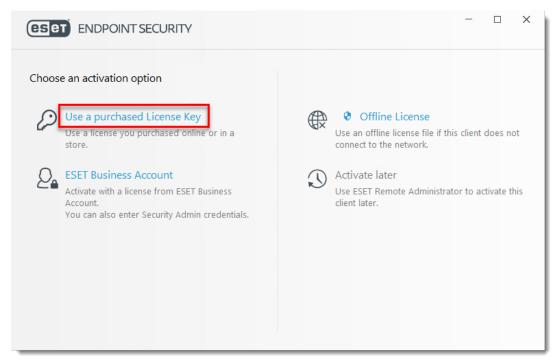

Figure 1-6

Type your license key into the blank field and click **Continue**. If you are upgrading
from an earlier version where a Username and Password were used, <u>convert them</u>
into a license key using <u>ESET License Administrator</u>. If you do not have your <u>ESET-issued License Key</u> (or <u>Username and Password</u>) <u>click here to recover them</u>.

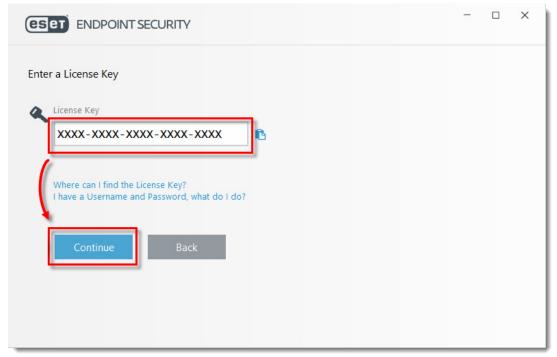

Figure 1-7

1. Click **Done** if activation is successful.

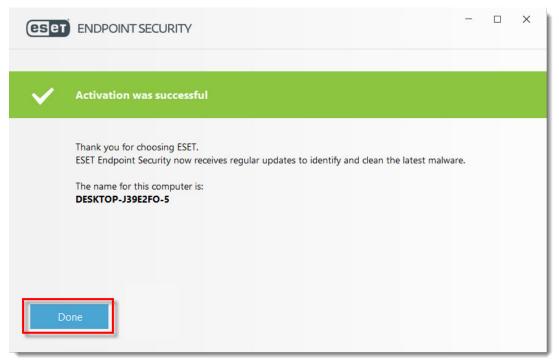

Figure 1-8